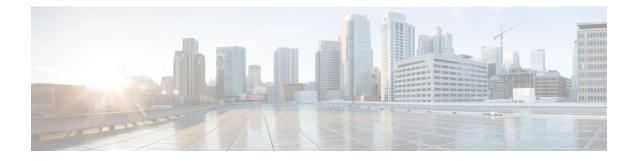

# **GPU Card Installation**

This appendix contains configuration rules for the supported GPU cards.

- Server Firmware Requirements, on page 1
- GPU Card Configuration Rules, on page 1
- Requirement For All GPUs: Memory-Mapped I/O Greater Than 4 GB, on page 2
- Replacing a Single-Wide GPU Card, on page 3
- Using NVIDIA GRID License Server For P-Series and T-Series GPUs, on page 7
- Installing Drivers to Support the GPU Cards, on page 13

# **Server Firmware Requirements**

The following table lists the minimum server firmware versions for the supported GPU cards.

| GPU Card     | Cisco IN        | IC/BIOS Minimum Version Required                                             |
|--------------|-----------------|------------------------------------------------------------------------------|
| NVIDIA<br>T4 | 4.0(2e)<br>Note | The minimum version of Cisco UCS Manager that supports this card is 4.0(2c). |

# **GPU Card Configuration Rules**

Note the following rules when populating a server with GPU cards.

- The server supports the NVIDIA T4 PCIE 75W 16GB GPU (UCSC-GPU-T4-16) which is a half height, half length (HHHL) single-wide GPU card. Each server can support a maximum of 3 GPUs.
- You can install up to three single-wide GPU cards in PCIe slots 1 and 2.
- You can install a GPU either full-height PCIe riser 1 or 2 (or both).
- Use the UCS power calculator at the following link to determine the power needed based on your server configuration: http://ucspowercalc.cisco.com
- You cannot mix GPU cards in the server. Mixing GPUs is not supported.

- All GPU cards must be procured from Cisco as there is a unique SBIOS ID required by Cisco management tools, such a CIMC and UCSM.
- To support one or more GPUs, the server must have two CPUs and two full-height rear risers.

# Requirement For All GPUs: Memory-Mapped I/O Greater Than 4 GB

All supported GPU cards require enablement of the BIOS setting that allows greater than 4 GB of memory-mapped I/O (MMIO).

• Standalone Server: If the server is used in standalone mode, this BIOS setting is enabled by default:

Advanced > PCI Configuration > Memory Mapped I/O Above 4 GB [Enabled]

If you need to change this setting, enter the BIOS Setup Utility by pressing **F2** when prompted during bootup.

• If the server is integrated with Cisco UCS Manager and is controlled by a service profile, this setting is enabled by default in the service profile when a GPU is present.

To change this setting manually, use the following procedure.

**Step 1** Refer to the Cisco UCS Manager configuration guide (GUI or CLI) for your release for instructions on configuring service profiles:

Cisco UCS Manager Configuration Guides

- **Step 2** Refer to the chapter on Configuring Server-Related Policies > Configuring BIOS Settings.
- **Step 3** In the section of your profile for PCI Configuration BIOS Settings, set Memory Mapped IO Above 4GB Config to one of the following:
  - Disabled—Does not map 64-bit PCI devices to 64 GB or greater address space.
  - Enabled—Maps I/O of 64-bit PCI devices to 64 GB or greater address space.
  - **Platform Default**—The policy uses the value for this attribute contained in the BIOS defaults for the server. Use this only if you know that the server BIOS is set to use the default enabled setting for this item.
- **Step 4** Reboot the server.
  - **Note** Cisco UCS Manager pushes BIOS configuration changes through a BIOS policy or default BIOS settings to the Cisco Integrated Management Controller (CIMC) buffer. These changes remain in the buffer and do not take effect until the server is rebooted.

# **Replacing a Single-Wide GPU Card**

A GPU kit (UCSC-GPURKIT-C220) is available from Cisco. The kit contains a GPU mounting bracket and the following risers (risers 1 and 2):

- One x16 PCIe Gen4 riser, standard PCIe, supports Cisco VIC, full-height, 3/4 length
- One x16 PCIe Gen4 riser, standard PCIe, full-height, 3/4 length
- **Step 1** Remove an existing GPU card from the PCIe riser:
  - a) Shut down and remove power from the server as described in Shutting Down and Removing Power From the Server.
  - b) Slide the server out the front of the rack far enough so that you can remove the top cover. You might have to detach cables from the rear panel to provide clearance.

Caution If you cannot safely view and access the component, remove the server from the rack.

- c) Remove the top cover from the server as described in Removing the Server Top Cover.
- d) Using a #2 Phillips screwdriver, loosen the captive screws.
- e) Lift straight up to disengage the riser from the motherboard. Set the riser upside-down on an antistatic surface.
- f) Pull evenly on both ends of the GPU card to disconnect the card from the socket.

If the riser has no card, remove the blanking panel from the rear opening of the riser.

- **Step 2** Holding the GPU level, slide it out of the socket on the PCIe riser.
- **Step 3** Install a new GPU card:
  - **Note** The NVIDIA Tesla P4 and Tesla T4 are half-height, half-length cards. If one is installed in full-height PCIe slot 1, it requires a full-height rear-panel tab installed to the card.
  - a) Align the new GPU card with the empty socket on the PCIe riser, and slide each end into the retaining clip.

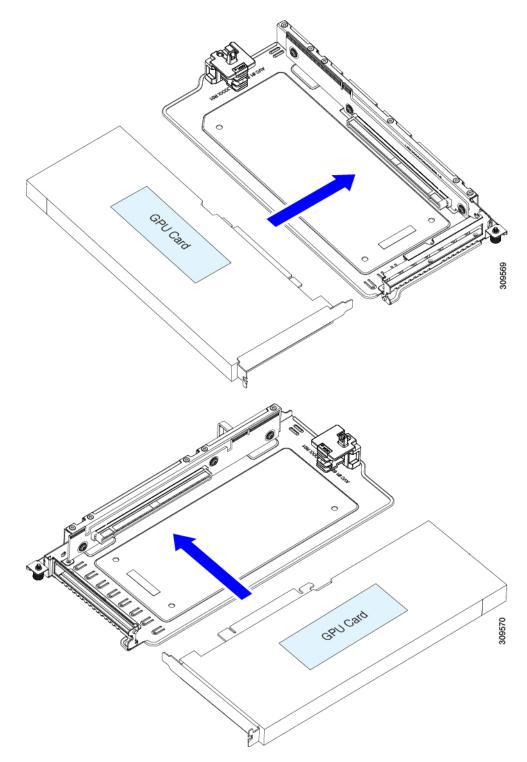

- b) Push evenly on both ends of the card until it is fully seated in the socket.
- c) Ensure that the card's rear panel tab sits flat against the riser rear-panel opening.

Figure 1: PCIe Riser Assembly, 3 HHHL

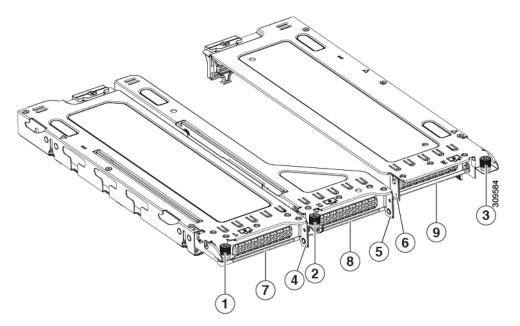

| <b>Note</b> For easy identification, riser numbers are stamped into the sheet metal on the top of each riser of |
|----------------------------------------------------------------------------------------------------|
|----------------------------------------------------------------------------------------------------|

| 1 | Captive screw for PCIe slot 1<br>(alignment feature)<br>PCIe slot 1 rear-panel opening | 6 | Handle for PCIe slot 3 riser       |
|---|----------------------------------------------------------------------------------------|---|------------------------------------|
| 2 | Captive screw for PCIe slot 2<br>(alignment feature)                                   | 7 | Rear-panel opening for PCIe slot 1 |
| 3 | Captive screw for PCIe slot 2<br>(alignment feature)                                   | 8 | Rear-panel opening for PCIe slot 2 |
| 4 | Handle for PCIe slot 1 riser                                                           | 9 | Rear-panel opening for PCIe slot 3 |
| 5 | Handle for PCIe slot 2 riser                                                           | - |                                    |

Figure 2: PCIe Riser Assembly, 2 FHFL

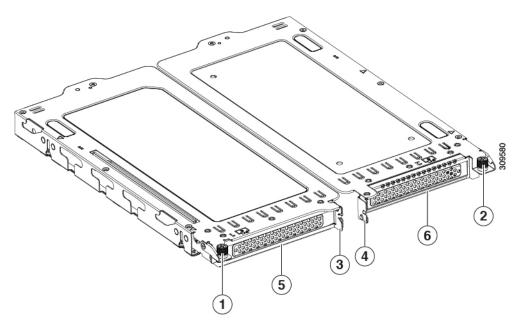

| 1 | Captive screw for PCIe slot 1 | 4 | Handle for PCIe slot 2 riser       |
|---|-------------------------------|---|------------------------------------|
| 2 | Captive screw for PCIe slot 2 | 5 | Rear-panel opening for PCIe slot 1 |
| 3 | Handle for PCIe slot 1 riser  | - | Rear-panel opening for PCIe slot 2 |

d) Position the PCIe riser over its sockets on the motherboard and over the chassis alignment channels.

• For a server with 3 HHHL risers, 3 sockets and 3 alignment features are available.

• For a server with 2 FHFL risers, 2 sockets and 2 alignment features are available, as shown below.

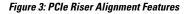

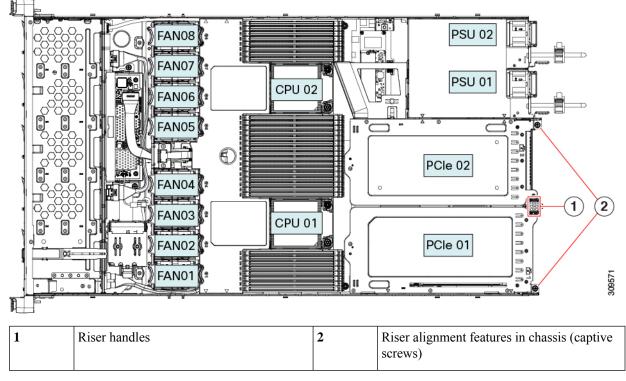

- e) Carefully push down on both ends of the PCIe riser to fully engage its two connectors with the two sockets on the motherboard.
- f) When the riser is level and fully seated, use a #2 Phillips screwdriver to secure the riser to the server chassis.
- g) Replace the top cover to the server.
- h) Replace the server in the rack, replace cables, and then fully power on the server by pressing the Power button.

# Using NVIDIA GRID License Server For P-Series and T-Series GPUs

This section applies to NVIDIA Tesla P-Series and T-Series GPUs.

Use the topics in this section in the following order when obtaining and using NVIDIA GRID licenses.

- Familiarize yourself with the NVIDIA GRID License Server. NVIDIA GRID License Server Overview, on page 8
- Register your product activation keys with NVIDIA.
   Registering Your Product Activation Keys With NVIDIA, on page 9
- 3. Download the GRID software suite.

**Step 4** Optional: Continue with Installing Drivers to Support the GPU Cards, on page 13.

Downloading the GRID Software Suite, on page 9

- Install the GRID License Server software to a host.
   Installing NVIDIA GRID License Server Software, on page 9
- Generate licenses on the NVIDIA Licensing Portal and download them. Installing GRID Licenses From the NVIDIA Licensing Portal to the License Server, on page 10
- 6. Manage your GRID licenses.

Managing GRID Licenses, on page 11

### **NVIDIA GRID License Server Overview**

The NVIDIA M-Series GPUs combine Tesla and GRID functionality when the licensed GRID features such as GRID vGPU and GRID Virtual Workstation are enabled. These features are enabled during OS boot by borrowing a software license that is served over the network from the NVIDIA GRID License Server virtual appliance. The license is returned to the license server when the OS shuts down.

You obtain the licenses that are served by the GRID License Server from NVIDIA's Licensing Portal as downloadable license files, which you install into the GRID License Server via its management interface.

Figure 4: NVIDIA GRID Licensing Architecture

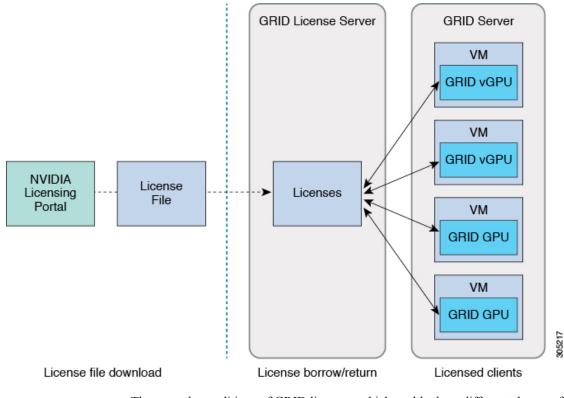

There are three editions of GRID licenses, which enable three different classes of GRID features. The GRID software automatically selects the license edition based on the features that you are using.

| GRID License Edition | GRID Feature |
|----------------------|--------------|
|----------------------|--------------|

| GRID Virtual GPU (vGPU)             | Virtual GPUs for business desktop computing     |
|-------------------------------------|-------------------------------------------------|
| GRID Virtual Workstation            | Virtual GPUs for midrange workstation computing |
| GRID Virtual Workstation – Extended | Virtual GPUs for high-end workstation computing |
|                                     | Workstation graphics on GPU pass-through        |

# **Registering Your Product Activation Keys With NVIDIA**

After your order is processed, NVIDIA sends you a Welcome email that contains your product activation keys (PAKs) and a list of the types and quantities of licenses that you purchased.

| Step 1 | Select the Log In link, or the Register link if you do not already have an account.                                                                                                    |
|--------|----------------------------------------------------------------------------------------------------|
|        | The NVIDIA Software Licensing Center > License Key Registration dialog opens.                                                                                                    |
| Step 2 | Complete the License Key Registration form and then click Submit My Registration Information.                                                                                                    |
|        | The NVIDIA Software Licensing Center > Product Information Software dialog opens.                                                                                                    |
| Step 3 | If you have additional PAKs, click <b>Register Additional Keys</b> . For each additional key, complete the form on the License Key Registration dialog and then click <b>Submit My Registration Information</b> . |
| Sten 4 | Agree to the terms and conditions and set a password when prompted                                                                                                    |

### **Downloading the GRID Software Suite**

- **Step 1** Return to the NVIDIA Software Licensing Center > Product Information Software dialog.
- **Step 2** Click the **Current Releases** tab.
- Step 3 Click the NVIDIA GRID link to access the Product Download dialog. This dialog includes download links for:
  - NVIDIA License Manager software
  - · The gpumodeswitch utility
  - The host driver software
- **Step 4** Use the links to download the software.

## Installing NVIDIA GRID License Server Software

For full installation instructions and troubleshooting, refer to the *NVIDIA GRID License Server User Guide*. Also refer to the *NVIDIA GRID License Server Release Notes* for the latest information about your release.

http://www.nvidia.com

Platform Requirements for NVIDIA GRID License Server

- The hosting platform can be a physical or a virtual machine. NVIDIA recommends using a host that is
  dedicated only to running the License Server.
- The hosting platform must run a supported Windows OS.
- The hosting platform must have a constant IP address.
- The hosting platform must have at least one constant Ethernet MAC address.
- The hosting platform's date and time must be set accurately.

# Installing GRID Licenses From the NVIDIA Licensing Portal to the License Server

#### Accessing the GRID License Server Management Interface

Open a web browser on the License Server host and access the URL http://localhost:8080/licserver.

If you configured the License Server host's firewall to permit remote access to the License Server, the management interface is accessible from remote machines at the URL http://hostname:8080/licserver

#### **Reading Your License Server's MAC Address**

Your License Server's Ethernet MAC address is used as an identifier when registering the License Server with NVIDIA's Licensing Portal.

- **Step 1** Access the GRID License Server Management Interface in a browser.
- **Step 2** In the left-side License Server panel, select **Configuration**.

The License Server Configuration panel opens. Next to **Server host ID**, a pull-down menu lists the possible Ethernet MAC addresses.

- **Step 3** Select your License Server's MAC address from the **Server host ID** pull-down.
  - **Note** It is important to use the same Ethernet ID consistently to identify the server when generating licenses on NVIDIA's Licensing Portal. NVIDIA recommends that you select one entry for a primary, non-removable Ethernet interface on the platform.

#### Installing Licenses From the Licensing Portal

- **Step 1** Access the GRID License Server Management Interface in a browser.
- **Step 2** In the left-side License Server panel, select **Configuration**.

The License Server Configuration panel opens.

- **Step 3** Use the License Server Configuration menu to install the .bin file that you generated earlier.
  - a) Click Choose File.
  - b) Browse to the license .bin file that you want to install and click Open.

c) Click Upload.

The license file is installed on your License Server. When installation is complete, you see the confirmation message, "Successfully applied license file to license server."

#### **Viewing Available GRID Licenses**

Use the following procedure to view which licenses are installed and available, along with their properties.

| Step 1 | Access the GRID License Server Management Interface in a browser.                                                    |
|--------|----------------------------------------------------------------------------------------------------|
| Step 2 | In the left-side License Server panel, select Licensed Feature Usage.                                                |
| Step 3 | Click on a feature in the <b>Feature</b> column to see detailed information about the current usage of that feature. |

#### **Viewing Current License Usage**

Use the following procedure to view information about which licenses are currently in-use and borrowed from the server.

| Step 1 | Access the GRID License Server Management Interface in a browser. |
|--------|-------------------------------------------------------------------|
|--------|-------------------------------------------------------------------|

- Step 2 In the left-side License Server panel, select Licensed Clients.
- **Step 3** To view detailed information about a single licensed client, click on its **Client ID** in the list.

### **Managing GRID Licenses**

Features that require GRID licensing run at reduced capability until a GRID license is acquired.

#### Acquiring a GRID License on Windows

Step 1 Open the NVIDIA Control Panel using one of the following methods:

Right-click on the Windows desktop and select NVIDIA Control Panel from the menu.
Open Windows Control Panel and double-click the NVIDIA Control Panel icon.

Step 2 In the NVIDIA Control Panel left-pane under Licensing, select Manage License. The Manage License task pane opens and shows the current license edition being used. The GRID software automatically selects the license edition based on the features that you are using. The default is Tesla (unlicensed).
Step 3 If you want to acquire a license for GRID Virtual Workstation, under License Edition, select GRID Virtual Workstation. In the License Server field, enter the address of your local GRID License Server. The address can be a domain name or an IP address.
Step 5 In the Port Number field, enter your port number of leave it set to the default used by the server, which is 7070.

#### Step 6 Select Apply.

The system requests the appropriate license edition from your configured License Server. After a license is successfully acquired, the features of that license edition are enabled.

**Note** After you configure licensing settings in the NVIDIA Control Panel, the settings persist across reboots.

#### Acquiring a GRID License on Linux

**Step 1** Edit the configuration file /etc/nvidia/gridd.conf:

```
sudo vi /etc/nvidia/gridd.conf
```

**Step 2** Edit the ServerUrl line with the address of your local GRID License Server.

The address can be a domain name or an IP address. See the example file below.

- **Step 3** Append the port number (default 7070) to the end of the address with a colon. See the example file below.
- **Step 4** Edit the FeatureType line with the integer for the license type. See the example file below.
  - GRID vGPU = 1
  - GRID Virtual Workstation = 2
- **Step 5** Restart the nvidia-gridd service.

#### sudo service nvidia-gridd restart

The service automatically acquires the license edition that you specified in the FeatureType line. You can confirm this in /var/log/messages.

**Note** After you configure licensing settings in the NVIDIA Control Panel, the settings persist across reboots.

Sample configuration file:

```
# /etc/nvidia/gridd.conf - Configuration file for NVIDIA Grid Daemon
# Description: Set License Server URL
# Data type: string
# Format: "<address>:<port>"
ServerUrl=10.31.20.45:7070
# Description: Set Feature to be enabled
# Data type: integer
# Dossible values:
# 1 => for GRID vGPU
# 2 => for GRID Virtual Workstation
FeatureType=2
```

### Using gpumodeswitch

The command line utility gpumodeswitch can be run in the following environments:

- Windows 64-bit command prompt (requires administrator permissions)
- Linux 32/64-bit shell (including Citrix XenServer dom0) (requires root permissions)

| Note |
|------|

Consult NVIDIA product release notes for the latest information on compatibility with compute and graphic modes.

The gpumodeswitch utility supports the following commands:

• --listgpumodes

Writes information to a log file named listgpumodes.txt in the current working directory.

• -- gpumode graphics

Switches to graphics mode. Switches mode of all supported GPUs in the server unless you specify otherwise when prompted.

• --gpumode compute

Switches to compute mode. Switches mode of all supported GPUs in the server unless you specify otherwise when prompted.

Note

After you switch GPU mode, reboot the server to ensure that the modified resources of the GPU are correctly accounted for by any OS or hypervisor running on the server.

# Installing Drivers to Support the GPU Cards

After you install the hardware, you must update to the correct level of server BIOS and then install GPU drivers and other software in this order:

- 1. Update the server BIOS.
- 2. Update the GPU drivers.

### **1. Updating the Server BIOS**

Install the latest Cisco UCS C240 M4 server BIOS by using the Host Upgrade Utility for the Cisco UCS C240 M4 server.

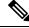

Note

You must do this procedure before you update the NVIDIA drivers.

**Step 1** Navigate to the following URL: http://www.cisco.com/cisco/software/navigator.html.

Step 2 Click Servers–Unified Computing in the middle column.

| Step 3  | Click <b>Cisco UCS C-Series Rack-Mount Standalone Server Software</b> in the right-hand column.                                   |
|---------|----------------------------------------------------------------------------------------------------|
| Step 4  | Click the name of your model of server in the right-hand column.                                                                  |
| Step 5  | Click Unified Computing System (UCS) Server Firmware.                                                                             |
| Step 6  | Click the release number.                                                                                                    |
| Step 7  | Click Download Now to download the ucs-server platform-huu-version_number.iso file.                                               |
| Step 8  | Verify the information on the next page, and then click Proceed With Download.                                                    |
| Step 9  | Continue through the subsequent screens to accept the license agreement and browse to a location where you want to save the file. |
| Step 10 | Use the Host Upgrade Utility to update the server BIOS.                                                                           |
|         | The user guides for the Host Upgrade Utility are at Utility User Guides.                                                          |

## 2. Updating the GPU Card Drivers

After you update the server BIOS, you can install GPU drivers to your hypervisor virtual machine.

- **Step 1** Install your hypervisor software on a computer. Refer to your hypervisor documentation for the installation instructions.
- **Step 2** Create a virtual machine in your hypervisor. Refer to your hypervisor documentation for instructions.
- **Step 3** Install the GPU drivers to the virtual machine. Download the drivers from either:
  - NVIDIA Enterprise Portal for GRID hypervisor downloads (requires NVIDIA login): https://nvidia.flexnetoperations.com/
  - NVIDIA public driver area: http://www.nvidia.com/Download/index.aspx
  - AMD: http://support.amd.com/en-us/download
- **Step 4** Restart the server.
- **Step 5** Check that the virtual machine is able to recognize the GPU card. In Windows, use the Device Manager and look under Display Adapters.